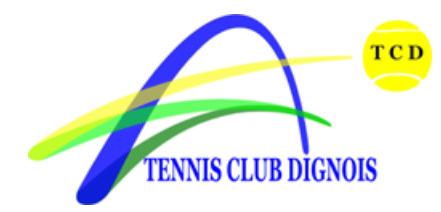

# COMMENT RESERVER UN COURT VIA L'ESPACE ADHERENT

### **Comment obtenir vos paramètres de connexion ?**

Dans un premier temps, vous devez posséder un login et un mot de passe qui vous permettront de vous connecter à votre Espace Adhérent du club dans ADOC (Aide au Développement et à l'Organisation des Club).

Pour ce faire : 2 cas de figure :

- Vous avez déjà ouvert un compte dans Mon Espace Tennis (anciennement Espace du licencié) et vous avez donc déjà un login et un mot de passe qui vous permettent d'accéder à votre Espace adhérent de club dans ADOC. Vous pouvez alors passer directement au chapitre « Comment réserver un court ».
- Vous n'avez pas ouvert de compte dans Mon Espace Tennis : Il vous faut donc ouvrir un compte à cette adresse :

#### **[https://mon-espace-tennis.fft.fr](https://mon-espace-tennis.fft.fr/)**

Ou en passant par le site fft.fr, onglet « Mon espace Tennis », rubrique « accéder à mon espace ».

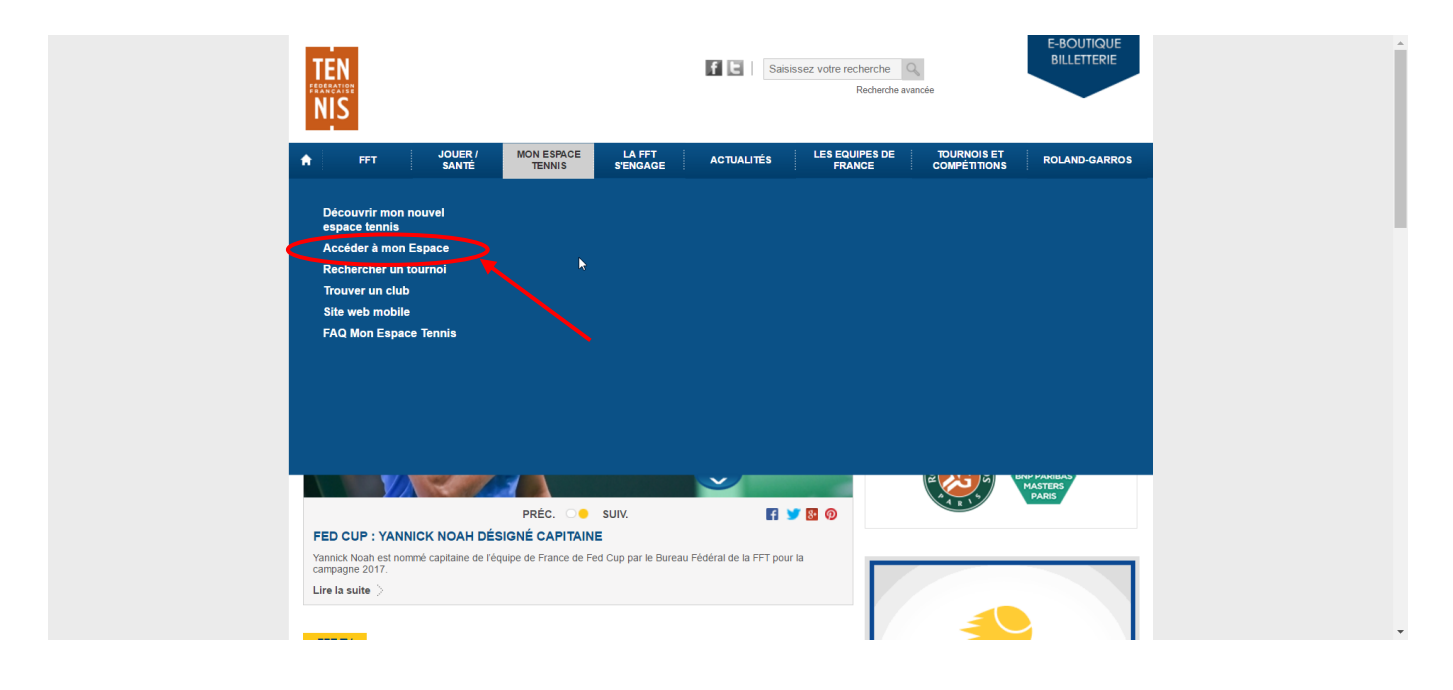

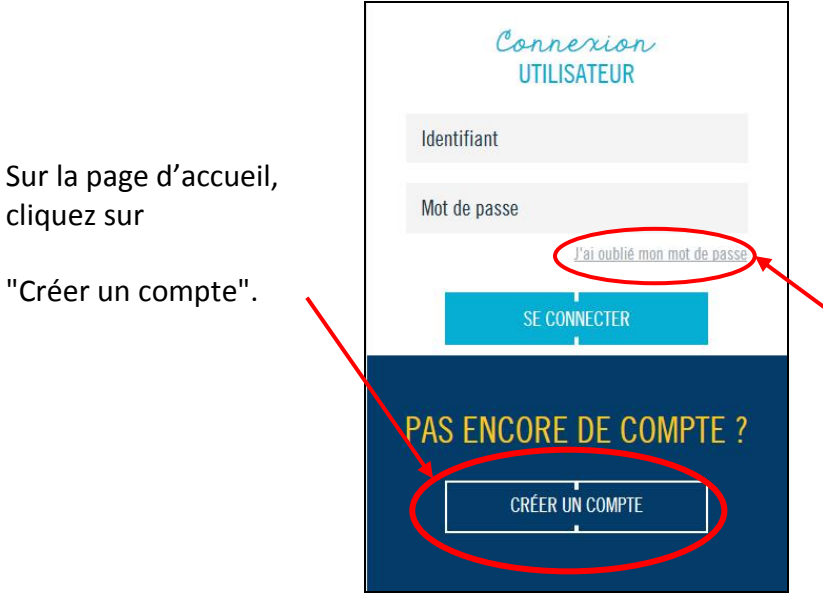

Si vous avez perdu votre mot de passe et/ou votre identifiant, cliquez sur « J'ai oublié mon mot de passe » et remplissez les champs proposés. Vous recevrez ensuite un nouveau mot de passe par mail.

- Remplissez les champs et cliquez sur « Créer compte ». Vous aurez besoin de votre numéro de licence. Il vous a été envoyé par courriel en début d'année. Si vous ne le retrouvez pas, adressez-vous au secrétariat du club.

Vous recevrez un e-mail contenant vos identifiants et mots de passe afin de pouvoir vous connecter.

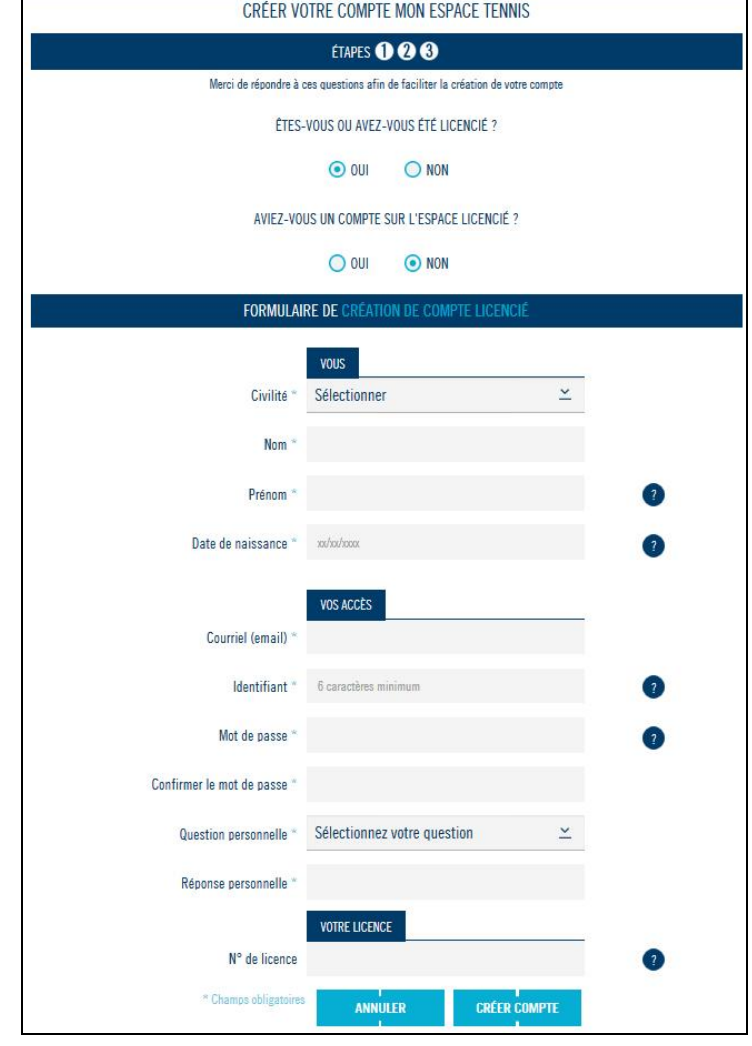

## **Comment réserver un court ?**

- Mon TABLEAU DE BORD Mes ACCÈS V  $\begin{bmatrix} 2 \\ 3 \end{bmatrix}$ ā  $30/1$ CLASSEMENT PALMARES Prénom ি **NOM** CHS Age rechencher<br>**UN TOURNOI**  $møn$ <br>CLUB **9 TC DIGNE**  $0<sub>y</sub>$  $\mathbb{H}$ E  $0<sub>d</sub>$ ttestatic<br>LICENCE réserver<br>**UN COURT**
- Allez sur votre espace tennis et cliquer sur « réserver UN COURT ».

L'application s'ouvre soit sur votre fiche d'identification que vous pouvez modifier s'il y a des données erronées, soit sur le message d'accueil du club.

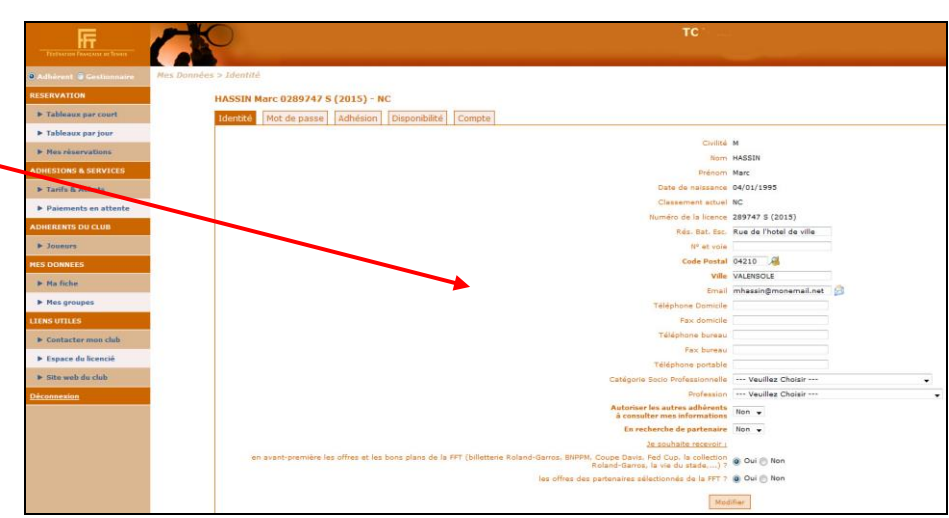

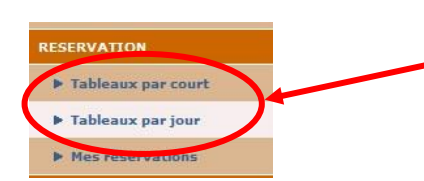

Dans le menu à gauche figurent « Tableaux par court » et « Tableaux par jour »

En cliquant sur « Tableaux par court » on obtient les réservations d'un court pour plusieurs jours.

En cliquant sur « Tableaux par jour », on obtient tous les courts du club par journée.

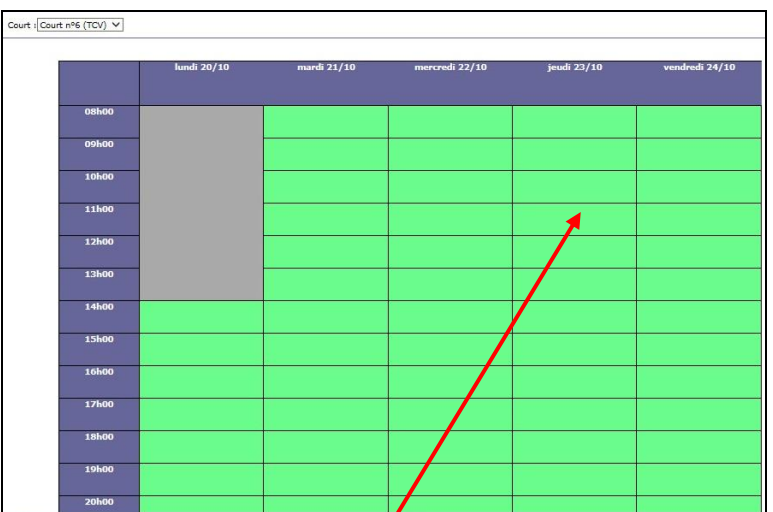

La réservation se fait en cliquant directement sur le créneau qui vous intéresse.

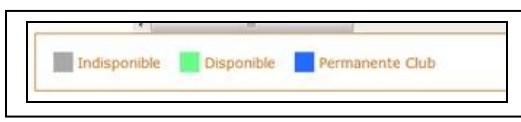

Un créneau disponible est affiché en vert.

Un créneau non disponible est affiché en grisé ou est signalé par une couleur spécifique (dans notre exemple en bleu pour une réservation permanente du club).

Cliquez sur le créneau que vous souhaitez réserver.

La date et l'horaire du créneau s'affichent ainsi que la cotisation qui vous permet de faire cette réservation. Cliquez sur « Enregistrer ».

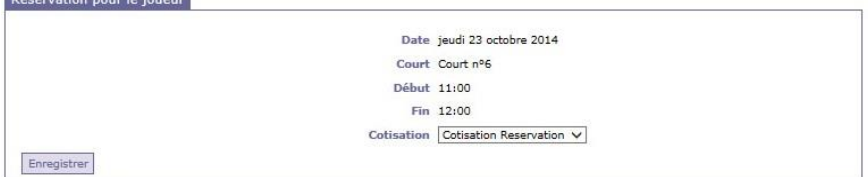

Le message suivant s'affiche :

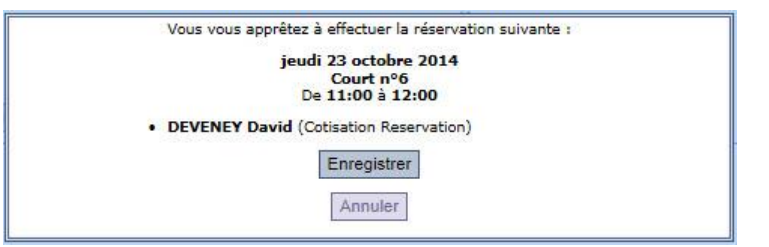

Cliquez sur « Enregistrer » … …et votre réservation s'affiche :

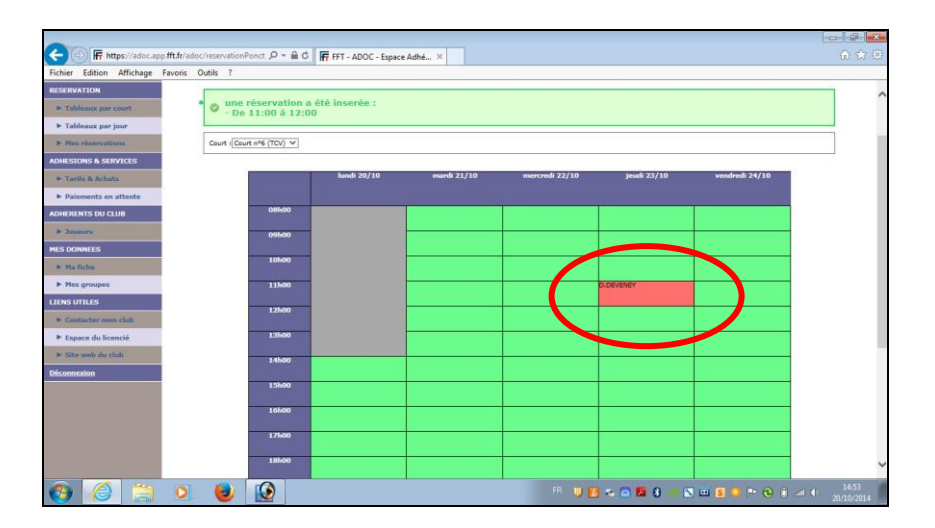

Si le club l'a paramétré, vous recevez ensuite une confirmation de votre réservation par mail :

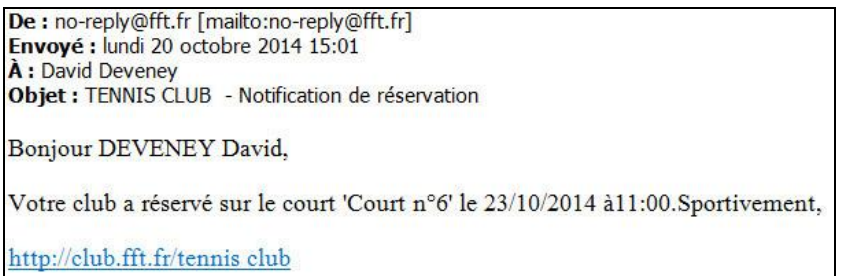

L'application peut aussi vous demander de renseigner 2 noms : le vôtre ainsi que celui de votre partenaire :

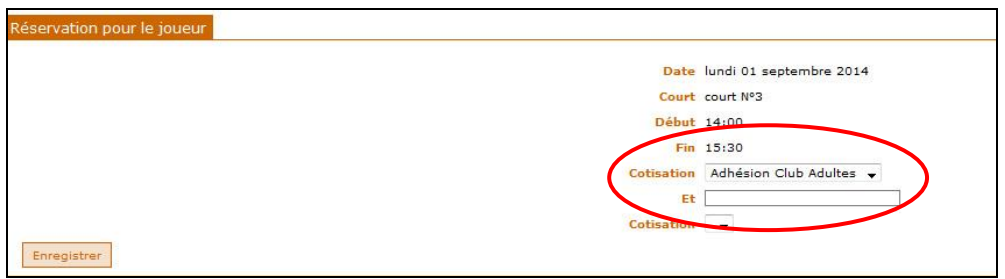

Dans ce cas, la procédure est la même, vous renseignez vos noms ainsi que les cotisations qui vous permettent de réserver et ensuite vous enregistrez. Dans ce cas, votre partenaire de jeu recevra aussi un message sur son mail lui signifiant la réservation effectuée.

### **Comment supprimer une réservation ?**

Pour supprimer une réservation, il suffit de cliquer directement sur le créneau à supprimer et de confirmer.

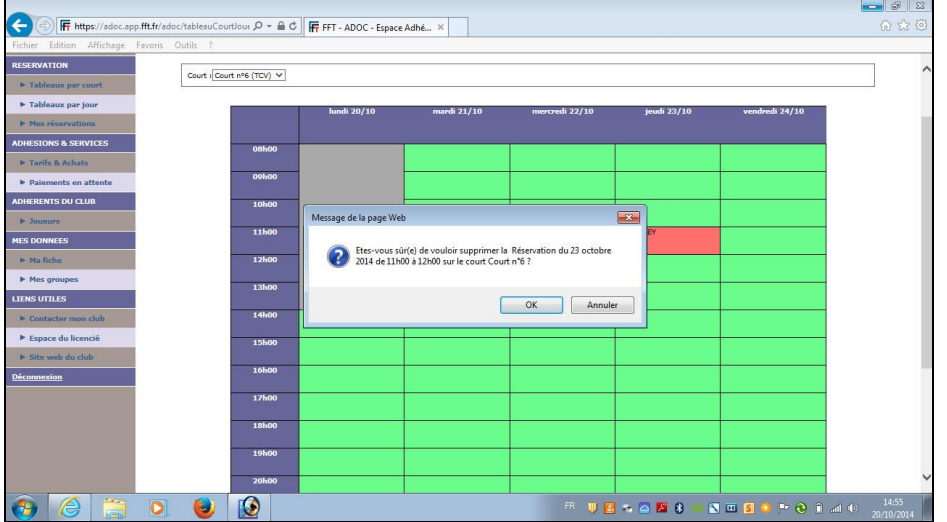

Si le club l'a paramétré, vous recevez alors une confirmation de la suppression de votre réservation par mail.

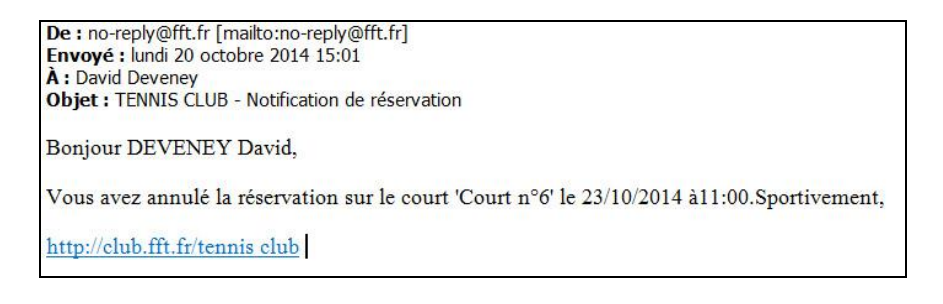

Ce système n'offre pas la possibilité d'utiliser des invitations, pour le moment. Donc pour pouvoir inviter il faudra passer par le secrétariat du club et plusieurs jours à l'avance.

En cas de problème n'hésitez pas à contacter le club.

L'Équipe du TCD